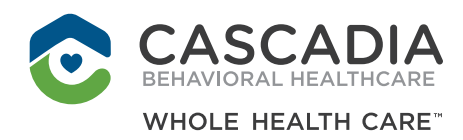

## **RENTCAFE**

# ACCESSING CASCADIA'S HOUSING WAITLIST APPLICATION

Cascadia's new housing application system is operated by RENTCafe. This system requires that you create a log in (user name and password), and that you accept terms and conditions for RENTCafe during the process.

- Applicants will need to have a unique email address in order to register and apply. Using one email address for several applicants (ex: if case management were assisting multiple clients) will not work!
- We will need to contact applicants, so a phone number and mailing address is also required.
- For all household members 18 and older, we require: full name, date of birth, social security number, and demographic information
- We will need an annual household income.
- If you are working with a case manager or advocate, please provide their contact information.

**Please follow the following steps to help take you through the waitlist application:**

We welcome all.

**WWW.CASCADIABHC.ORG**

#### **STEP 1: READ THE TERMS AND CONDITIONS**

1. Go to: www.cascadiabhc.org/terms-conditions-for-rentcafe/

#### **STEP 2: CREATE AN ACCOUNT**

- 1. Go to: www.cascadiabhc.org, hover over "HOUSING RESOURCES" and click "Waitlist"
- 2. Click "I DO NOT HAVE A REGISTRATION CODE"

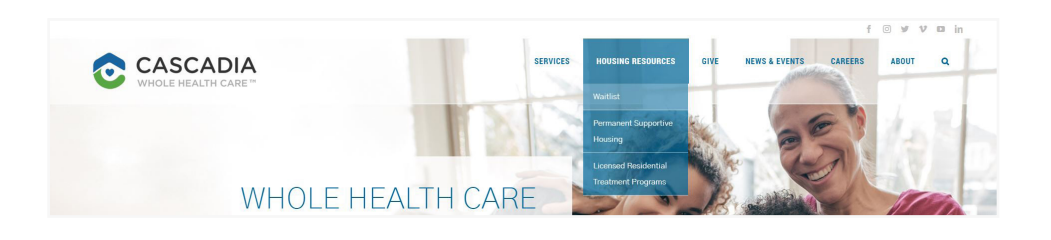

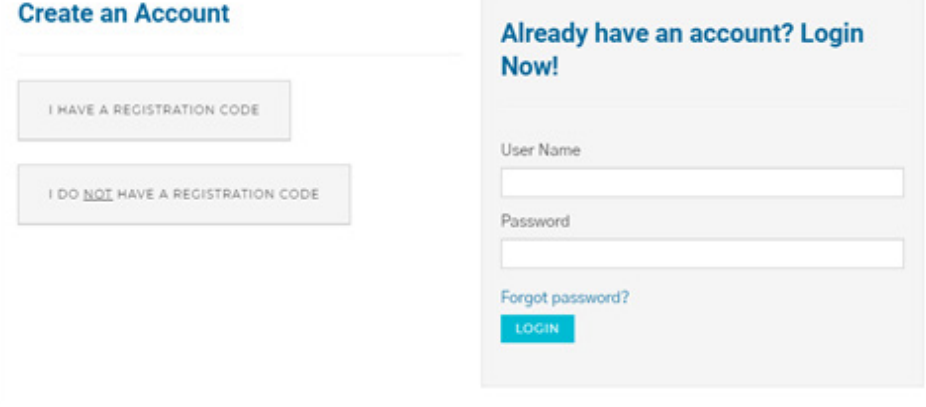

- 3. Fill in the "Personal Details" section
	- First Name
	- Last Name
	- SSN
	- Phone
- 4. Scroll Down
- 5. Fill in the "Account Information" section
	- Email Address
	- Password (your password must have at least 10 characters, with one capital letter, one number, and a symbol)
	- Confirm Password

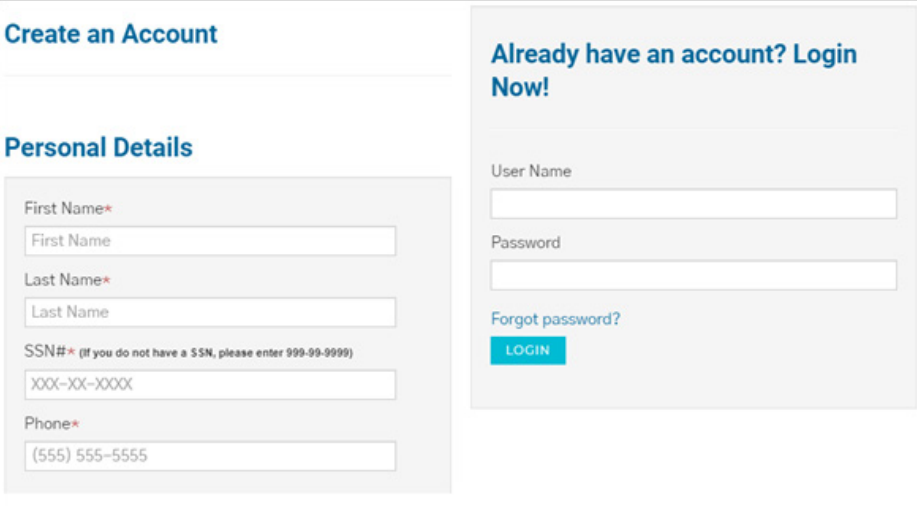

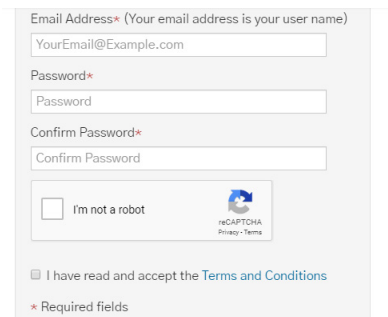

Email Address\* (Your email address is your user name) housing.waitlist@example.com Password must be a minimum of  $P_i$ 

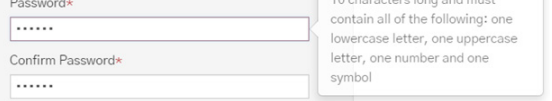

### **STEP 2: CREATE AN ACCOUNT (CONTINUED)**

- 6. Click the box next to "I'm not a robot" so a random photo selection pops up.
- 7. Select the images it tells you to. This proves you are not a bot.

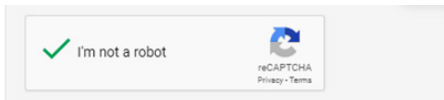

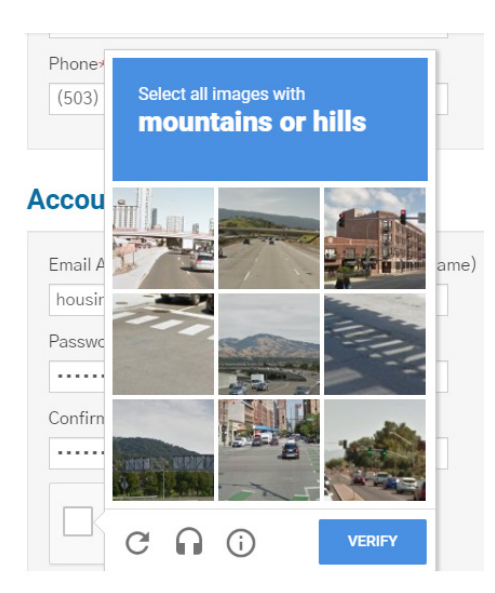

I have read and accept the Terms and Conditions

\* Required fields

- 8. Click the box next to "I have read and accept the Terms and Conditions"
- 9. Click "REGISTER"

Your account has been created.

You will get a pop-up message saying thank you for registering at Rent café.

You will receive an email from RentCafé with the subject "User Registration Confirmation" with instructions on how to log in and apply.

If the waitlist is open when you register, your application process will begin automatically.

If you receive a message stating "You have no pending certifications", the waitlist is currently closed and the application process will NOT automatically start once the waitlist has opened.

## **Applications & Certifications**

You have no pending certifications

If the waitlist is scheduled to open, you can reload the application frame on the waitlist page by rightclicking and selecting "Reload Frame". The application process will begin if the waitlist is open when the frame is reloaded.

#### **Applications & Certifications**

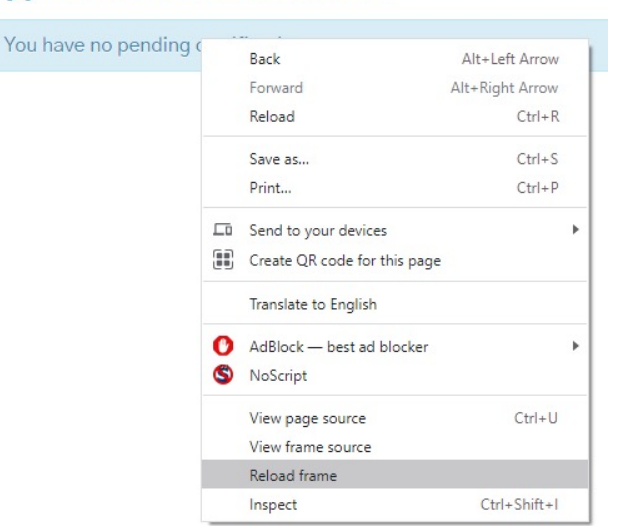

If the entire page is reloaded, you will need to log back into the waitlist to apply.

# Create an Account

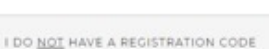

I HAVE A REGISTRATION CODE

Language Selecti Personal Informat Summary **Waiting List Apply Application Summ** 

#### Already have an account? Login Now!

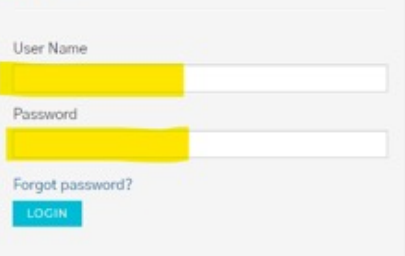

#### **STEP 3: FILL OUT YOUR APPLICATION**

- 1. Click the circle next to either "English" or "Español (Spanish)" depending on your language preference
- 2. Click "SAVE AND CONTINUE"

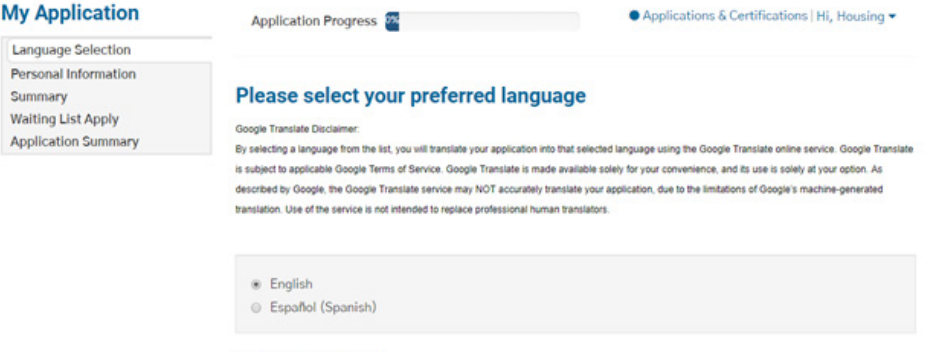

Ñ

- 3. Fill in the rest of the "Personal Information" section
- 4. Click "SAVE AND CONTINUE"

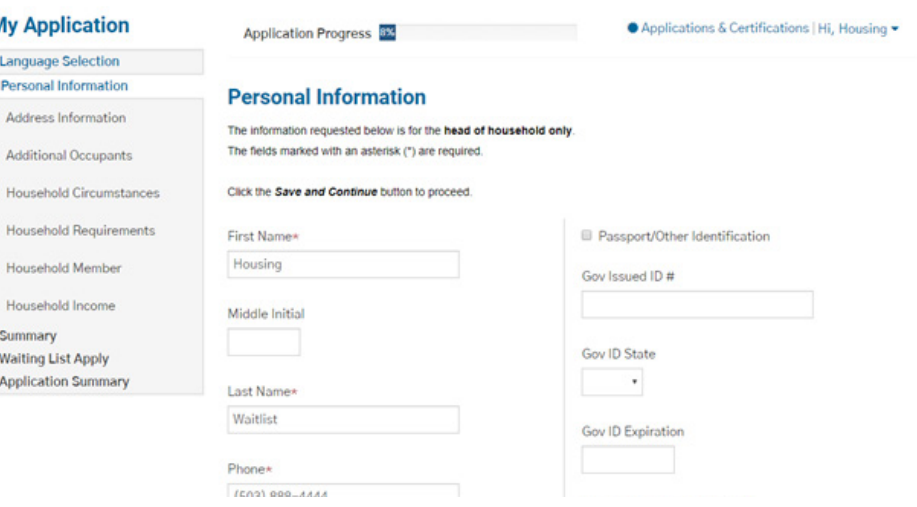

- 5. If you have an address, click "ADD ADDRESS INFORMATION"
- 6. If you do not an address, click the box next to "I have no address" and click "I HAVE NO ADDRESS INFORMATION CONTINUE"
- 7. If you have additional occupants, click "ADD ADDITIONAL OCCUPANTS"
	- Add their information,
	- Click "SAVE AND CONTINUE"
- 8. If you do not have additional occupants, click "I HAVE NO ADDITIONAL OCCUPANTS CONTINUE"

#### **Address Information**

We need to know your current address. Please click on the Add Address button to enter your address information.

Click the I have finished this step button to proceed.

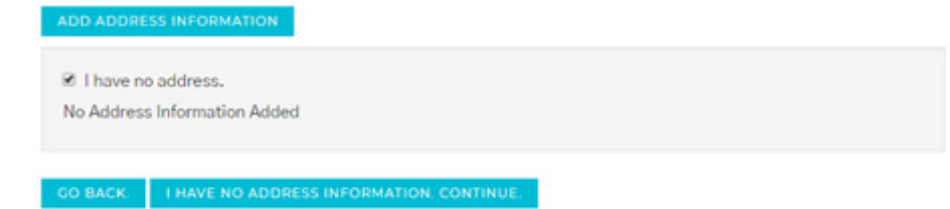

#### **Additional Occupants**

We need to know your other household members who are age 18 or older. Please click on the Add Additional Occupants button to enter your household members who are age 18 or older.

Click the Continue button to proceed

No Additional Occupants Added

GO BACK. | I HAVE NO ADDITIONAL OCCUPANTS, CONTINUE.

- 9. Select any circumstances that apply to you or your household
- 10. Click "SAVE AND CONTINUE"

#### Please select any/all of the below that apply to your household

0-30% MFI (Median Family Income)\* Are you requesting a unit that is project-based Section  $8?*$ Yes  $\sqrt{ }$ Yes \* Homeless or at risk of homelessness\* Are you requesting a unit that is wheelchair accessible?\*  $\mathsf{No}$  $\;$   $\;$  $Yes \t v$ **Disabled\*** Are you requesting a specific unit for any other needs?\* Yes **v**  $No$   $*$ Extenuating Circumstance\* Yes \* Currently have a Section 8 Voucher\* **No**  $\;$   $\;$ Were you referred through established agreement with community partners for the purpose of providing service-enriched housing?\* No  $\mathbf v$ O BACK

- 11. If you require mobility impaired upgrades, vision impaired upgrades, or hearing impaired upgrades, fill out any household requirements that you or your household may have.
	- Click "SAVE AND CONTINUE"
- 12. If you do not have any household requirements, click "I HAVE NO HOUSEHOLD REQUIREMENTS CONTINUE"

#### **Household Requirements**

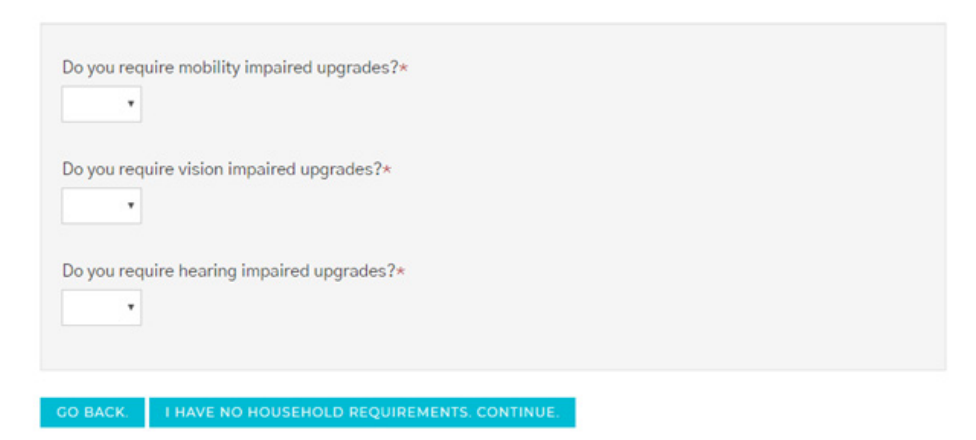

- 13. Review your household members, if any.
- 14. If you need to add another household member click "ADD HOUSEHOLD MEMBER"
- 15. Click "MORE INFO NEEDED" if available.
- 16. Click "I HAVE FINISHED THIS STEP I AM READY TO CONTINUE"
- 17. If you have household income, click "ADD HOUSEHOLD INCOME"
- 18. If you do not have household income, click "I HAVE NO HOUSEHOLD INCOME CONTINUE"
- 19. Review the summary of your household members and income
- 20. Click "SAVE AND CONTINUE"

![](_page_6_Picture_9.jpeg)

![](_page_6_Picture_10.jpeg)

#### **Household Income**

![](_page_6_Picture_133.jpeg)

![](_page_7_Picture_92.jpeg)

#### 25.Click "CLICK HERE TO SIGN" to sign documents.

![](_page_7_Picture_3.jpeg)

#### GO BACK.

#### 26.Scroll to the bottom of the page to click "SAVE AND CONTINUE"

I understand that, prior to my execution of the documents. I may withdraw my consent to use the electronic signature functionality and/or my consent to provide notices under the lease to me<br>in electronic form or to receipt

#### Physical Signatures May Delay the Signing Process

**Physical Signatures May Delay the Signing Process**<br>I acknowledge and understand that executing the lease by a physical signature may result in, among other things, a delay in the leasing process, and the potential for the

System Requirements to Utilize the Electronic Signature Functionality<br>To utilize the Electronic Signature functionality, a web browser that supports the HTTPS protocol. HTML, and cookies (e.g., including but not limited to

#### Instructions to Change Consent and/or Update Contact Information<br>I understand that I should contact the property owner or manager directly to request paper copies of documents, withdraw consent to conduct business electron

contact information.

**Save My Signature Consent and Disclosure**<br>By clicking "Save & Continue" at the next screen, I agree and consent to the use of my electronic signature, inclusive of my chosen signature and initials, instead of a physical s

27.Set up a signature by using your mouse to sign and initial in the boxes or click "or choose a script signature" to generate a signature.

![](_page_8_Picture_33.jpeg)

#### 28.Click "SIGN & COMPLETE"

![](_page_8_Picture_34.jpeg)

GO BACK. LOG OUT.

29.Make note of your Confirmation Code and click "LOG OUT"

Thank you for applying at our property! Your Confirmation Code is listed below and your application status is now PENDING review. We will process your application promptly!

![](_page_9_Picture_22.jpeg)